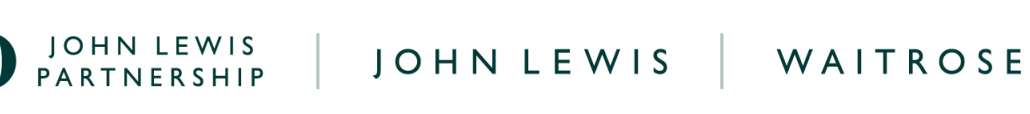

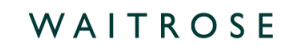

## **Viewing GFR Purchase Orders on Coupa**

## **Navigation**

**Step 1** - Login to Coupa Supplier Portal and select **Orders** from the toolbar across the top.

**Step 2** - Ensure the **John Lewis Partnership customer profile** is showing for the specific supplier account you are querying.

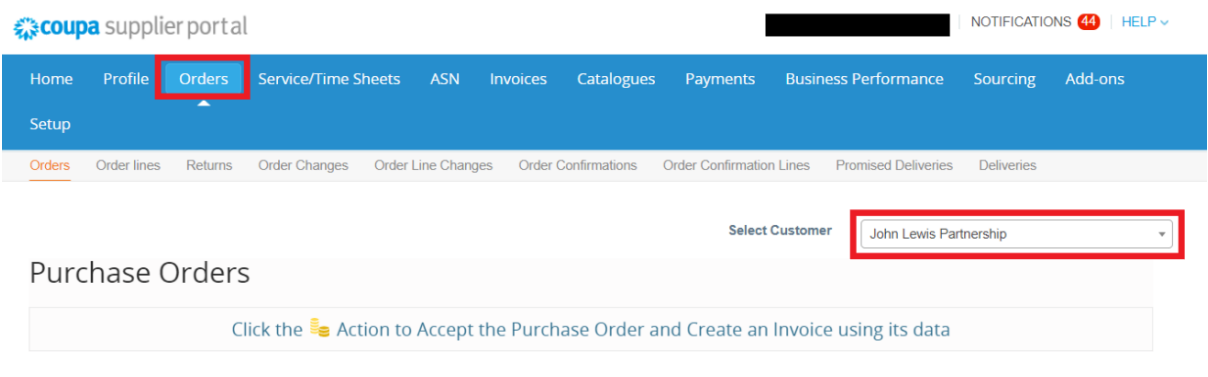

**Step 3** - Below the **Purchase Orders** header, you will be able to view all issued purchase orders on the supplier account selected for the John Lewis Partnership customer profile. Select the **PO number** you wish to view:

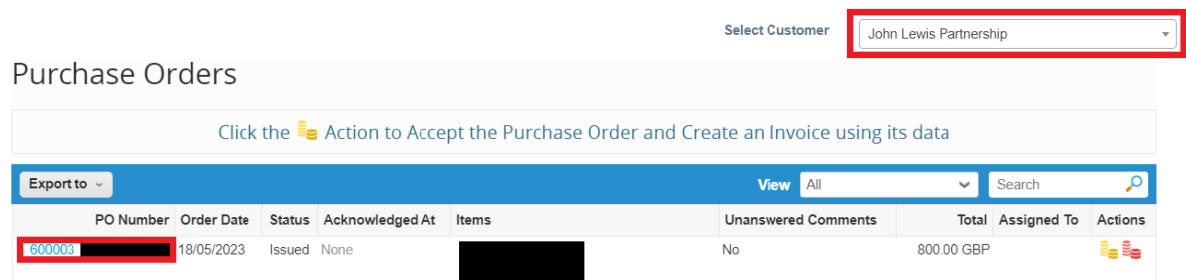

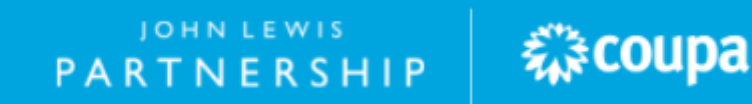

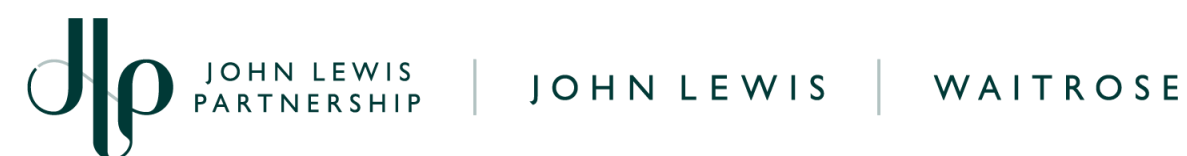

**Step 4** - Once a purchase order number has been selected, extra detail will be shown. The Purchase Orders table below explains what each column shows:

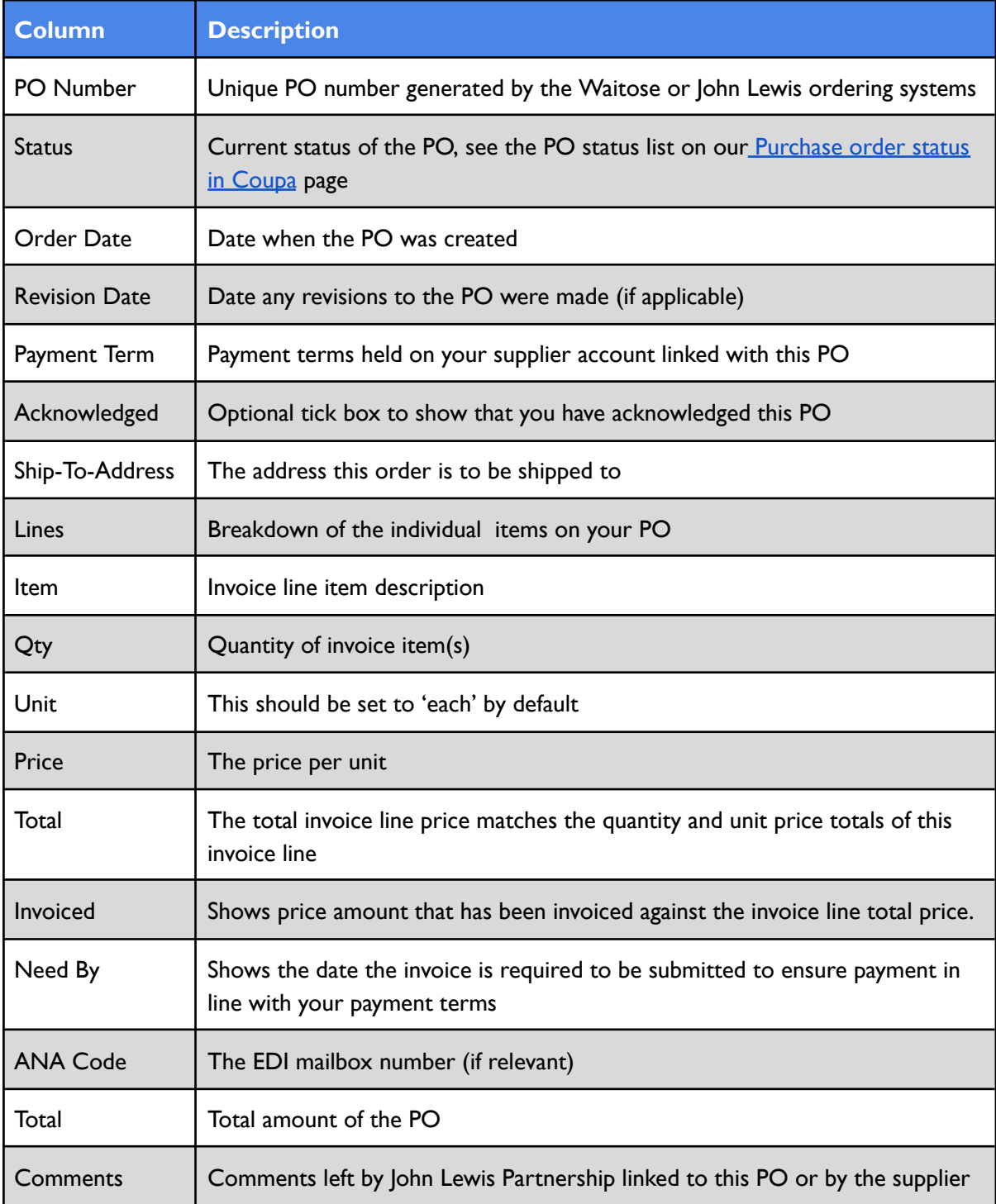

JOHN LEWIS<br>PARTNERSHIP

森coupa

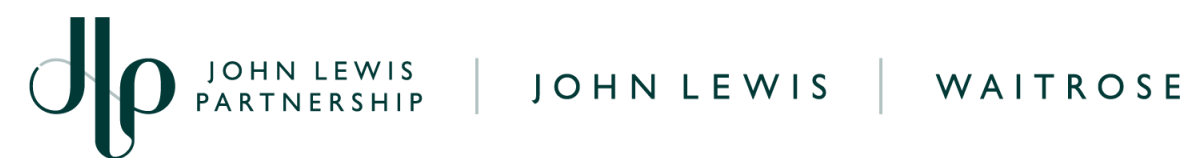

**Step 5** - You can also print your PO by following the below steps.

- At the bottom of the PO click on the **Print View** button
- Right click in the opened PO print view and select print, this will allow you to print the PO in a PDF format

## **What Happens Next?**

Once you have viewed your purchase order you will be able to convert this to an invoice by following our '**Converting a GFR PO into an Invoice**' guide which can be found [here](https://www.jlpsuppliers.com/content/jlpsup/coupa.html).

Additional guides and supporting material can be found on our JLP Supplier Support website <https://www.jlpsupplierhelp.co.uk/portal/ss/>

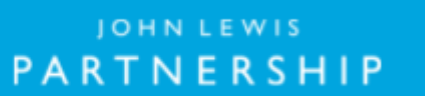

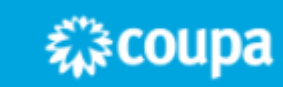